## **คู่มือการใช้งานแอพพลิเคชั่น SEESAW**

- 1. วิธีดาวน์โหลดแอพพลิเคชั่น SEESAW
	- 1.1 ผู้ปกครองสามารถดาวน์โหลดแอพพลิเคชั่นได้ทาง:
		- Google Play store สำหรับผู้ใช้งาน Android
		- Apple App store สำหรับผู้ใช้งาน IOS
	- 1.2 กด **'Install'** (ติดตั้ง) และทำตามคำแนะนำที่ปรากฏที่หน้าจ<sub>อ</sub>

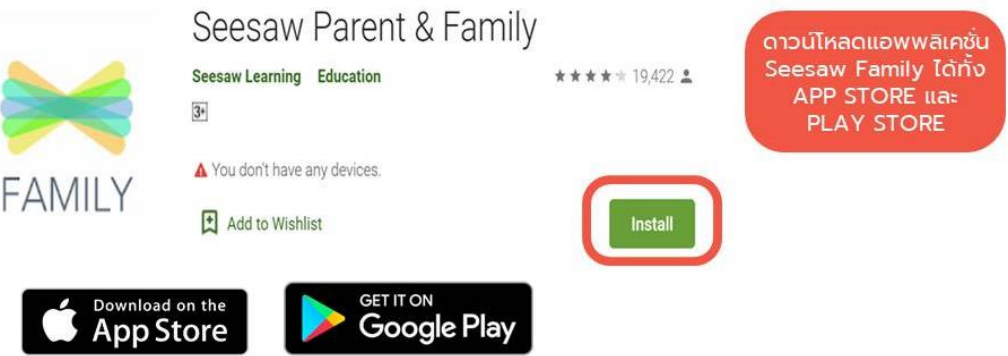

- 2. การสร้างบัญชีผู้ใช้
	- 2.1 เปิดแอพพลิเคชั่น SEESAW แล้วคลิก 'Create Family Account'
	- 2.2 แสกน QR code ที่**คุณครูแนบมาให้**

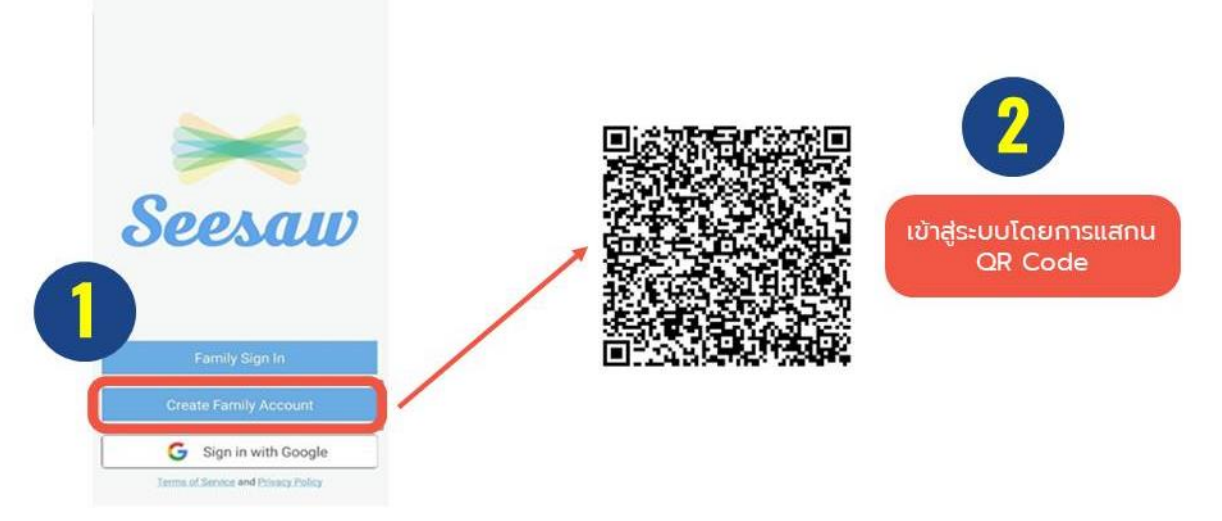

## **หมายเหตุ:**

- เมื่อผู้ปกครองได้ทำการแสกน QR code Seesaw แล้วนั้น จะถือว่าผู้ปกครองได้อ่านและยอมรับ นโยบายและข้อตกลงในการใช้SEESAW ที่โพสต์ลงในแอพพลิเคชั่น SEESAW
- SEESAW เป็นแอพพลิเคชั่นที่เน้นความเป็นส่วนตัว โดยผู้ปกครองจะสามารถเห็นได้แค่ข้อมูลที่ เกี่ยวกับบุตรหลานของท่านเท่านั้น

2.3 หลังจากนั้นจะปรากฏข้อความตามรูปภาพ จากนั้นกด 'Create Account'

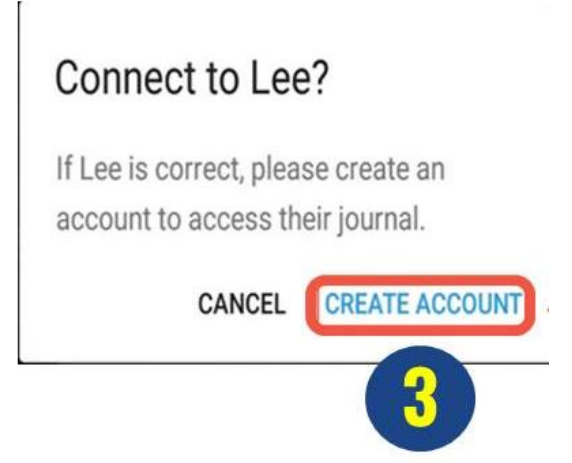

- 2.4 กรอกรายละเอียดเพื่อสร้างบัญชีการใช้งาน
- 2.5 จากนั้นกด 'Create Account'

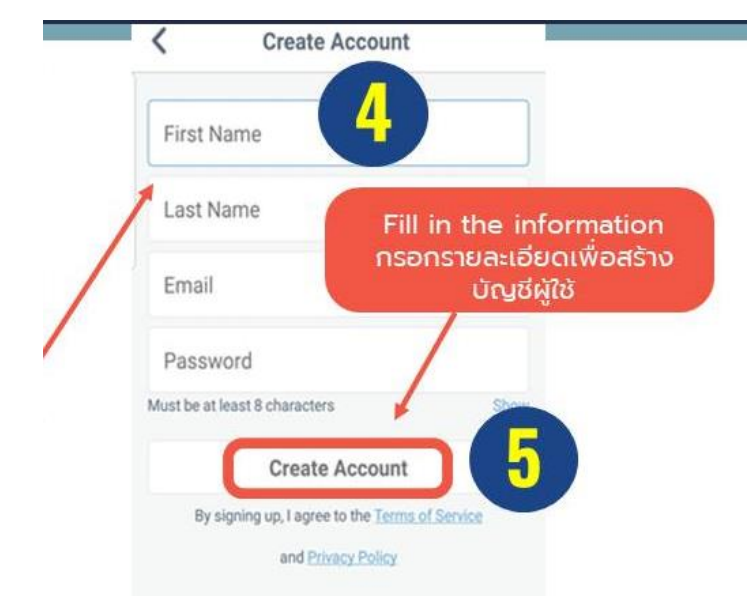

หลังจากขั้นตอนนี้ส าเร็จผู้ปกครองจะสามารถเข้าถึงบัญชีนักเรียนได้

- 3. วิธีการลงชื่อเข้าใช้
	- 3.1 หากผู้ปกครองต้องการลงชื่อเข้าใช้แอพพลิเคชั่น เปิดใช้งานแอพพลิเคชั่นและคลิด 'Family Sign In'

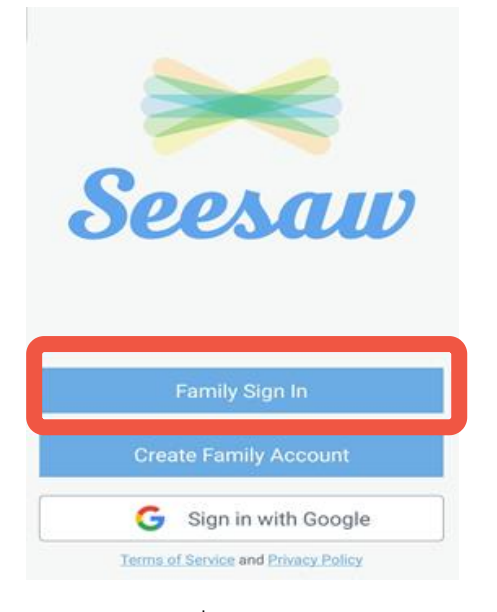

3.2 กรอก username และ password ที่ได้สร้างไว้ข้างต้น

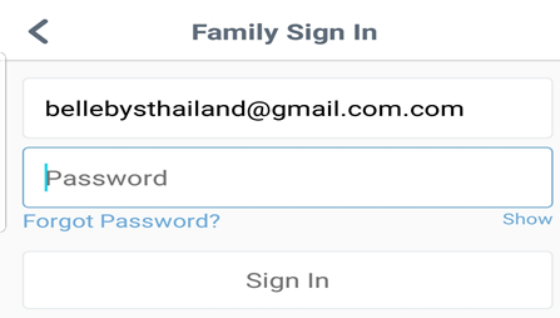

- 4. วิธีการเข้าชมแฟ้มสะสมผลงาน
	- 4.1 หากต้องการเข้าชมแฟ้มสะสมผลงานนักเรียนสามารถกดที่ 'Journal'

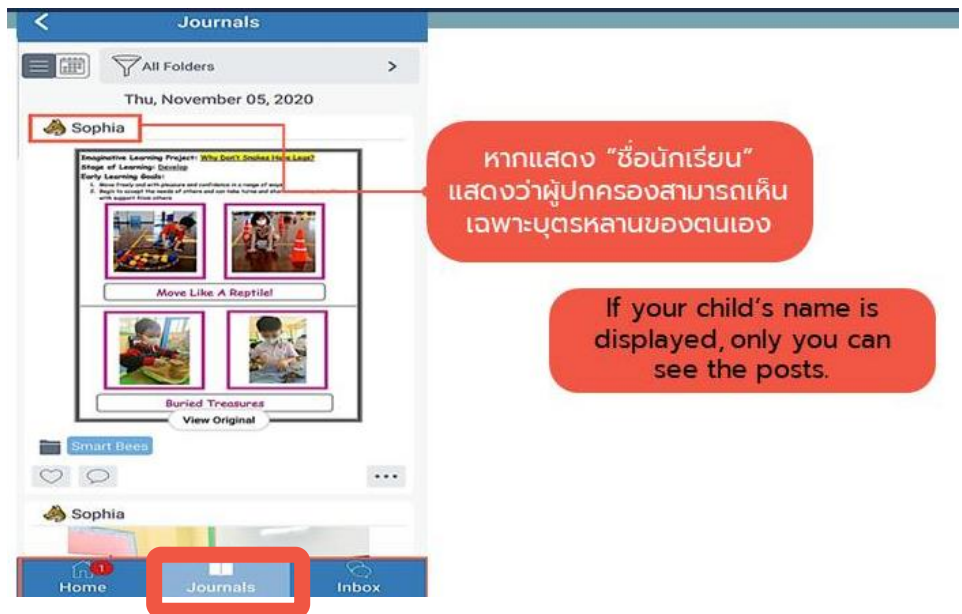

5. วิธีการดูเอกสารต่างๆ

5.1 หากผู้ปกครองต้องการเข้าดูจดหมายวันศุกร์, บทเรียนและเนื้อหาที่เรียน, ตารางเรียน, จดหมายและ ปฏิทิน ผู้ปกครองสามารถไปที่เมนู 'Inbox'

5.2 หากผู้ปกครองต้องการเข้าชมรูปภาพกิจกรรมต่างๆ ผู้ปกครองสามารถไปที่เมนู 'Journal' หรือเมนู 'Home'

5.3 หากผู้ปกครองต้องการชมแฟ้มสะสมผลงานนักเรียน ผู้ปกครองสามารถไปที่เมนู 'Home'

5.6 ผู้ปกครองสามารถกด 'View Original' เพื่อดูเอกสารแบบเต็มจอ สามารถดาวน์โหลดหรือปริ้นเอกสาร ได้โดยคลิกที่ ไอคอน จากนั้นคลิกที่ 'Download' หรือ 'Print'

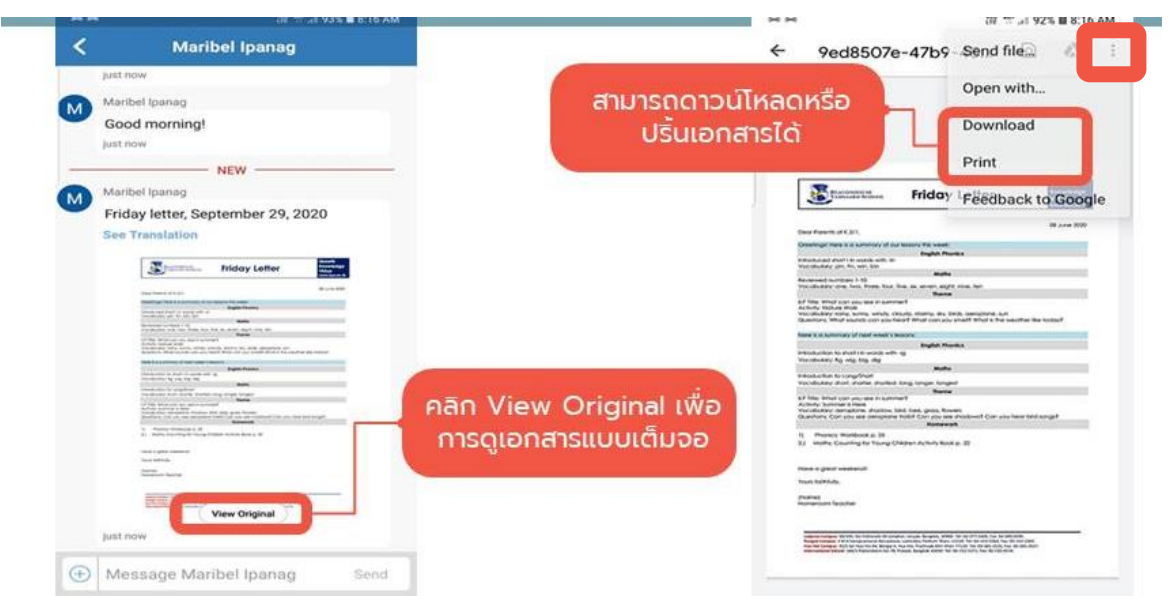

6. การส่งข้อความ

6.1 หากผู้ปกครองต้องการดูข้อความ สามารถคลิกที่เมนู 'Messages'

.6.2 หากผู้ปกครองต้องการส่งคำถามให้กับคุณครู/ ฝ่ายบริหาร ผู้ปกครองสามารถคลิกเลือกชื่อของคุณครูที่ ผู้ปกครองต้องการส่งข้อความถึง (คุณครูจะตอบคำถามในช่วงเวลาที่กำหนดไว้ในนโยบายและข้อตกลงใน การใช้SEESAW ที่โพสต์ลงในแอพพลิเคชั่น SEESAW)

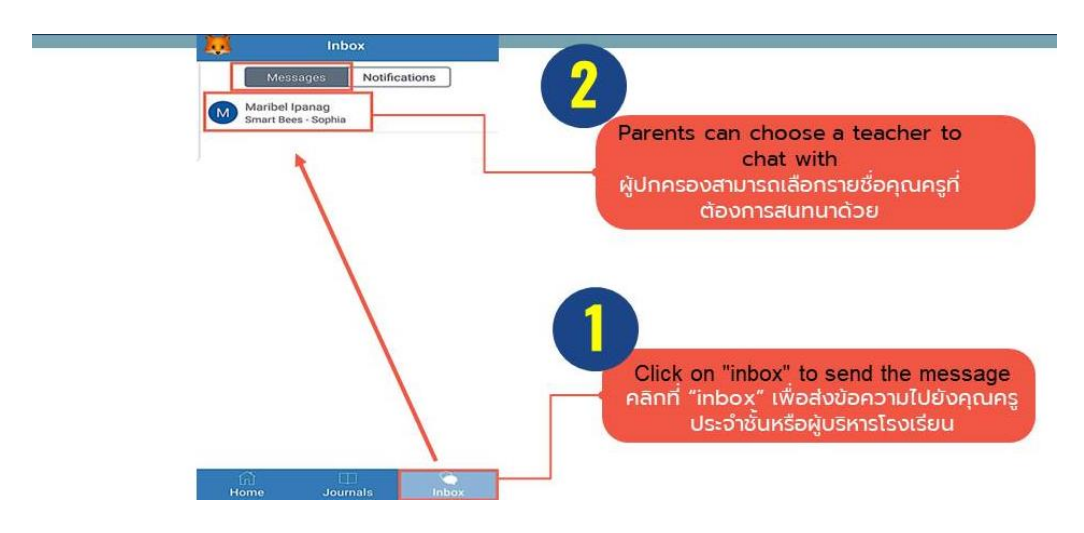

## 7. การแจ้งเตือน

ผู้ปกครองจะได้รับการแจ้งเตือนเมื่อมีโพสต์ใหม่

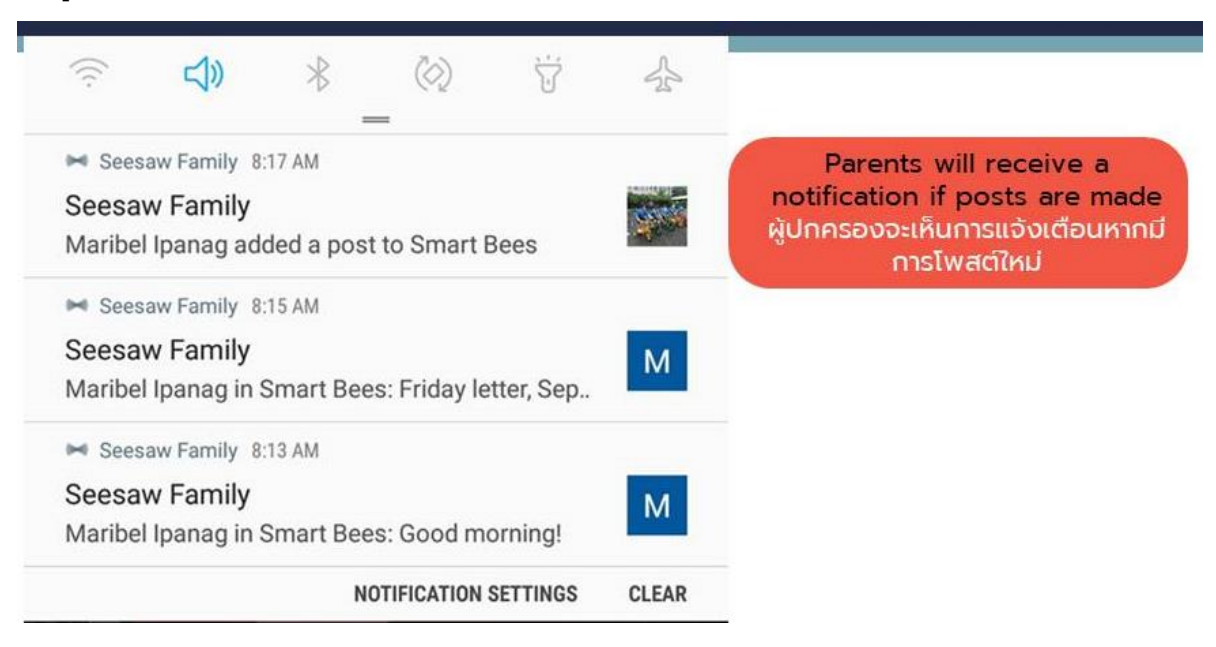

8. การลงชื่อออกจากระบบผู้ปกครองสามารถคลิกที่เครื่องหมายตั้งค่าและคลิกที่ 'Sign Out'

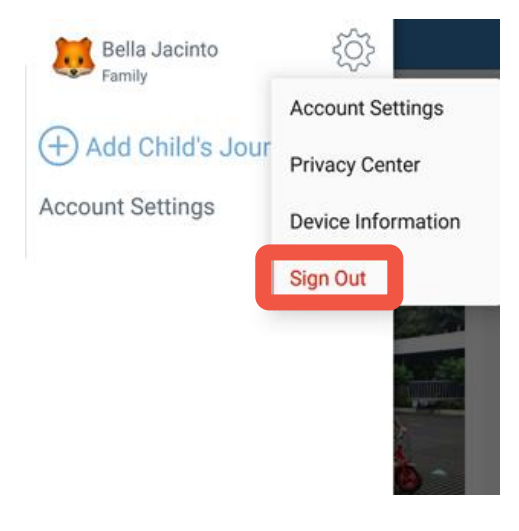

ผู้ปกครองสามารถแสกน QR code เพื่อรับชมวิดีโอสาธิตการใช้งานแอพพลิชั่น Seesaw

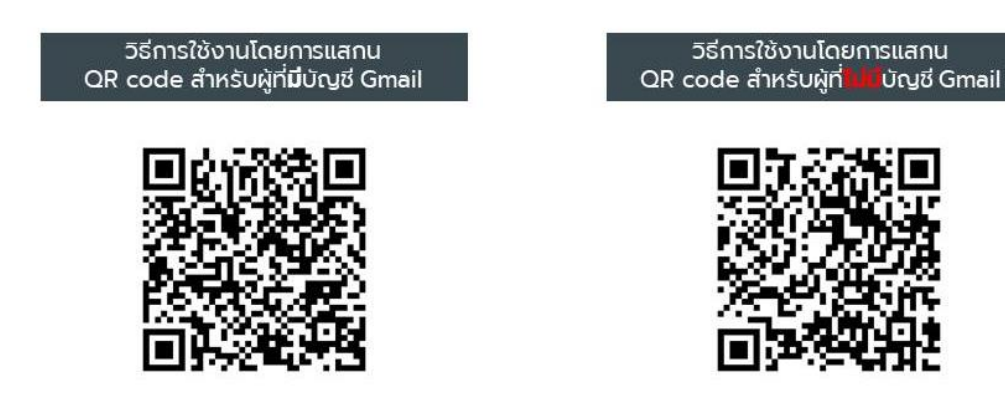